#### HELP DESK | MEDMANAGEMENT LLC | (205) 314-8900

# EDIPHY ADVISORS

#### There are two ways to create a Service Request

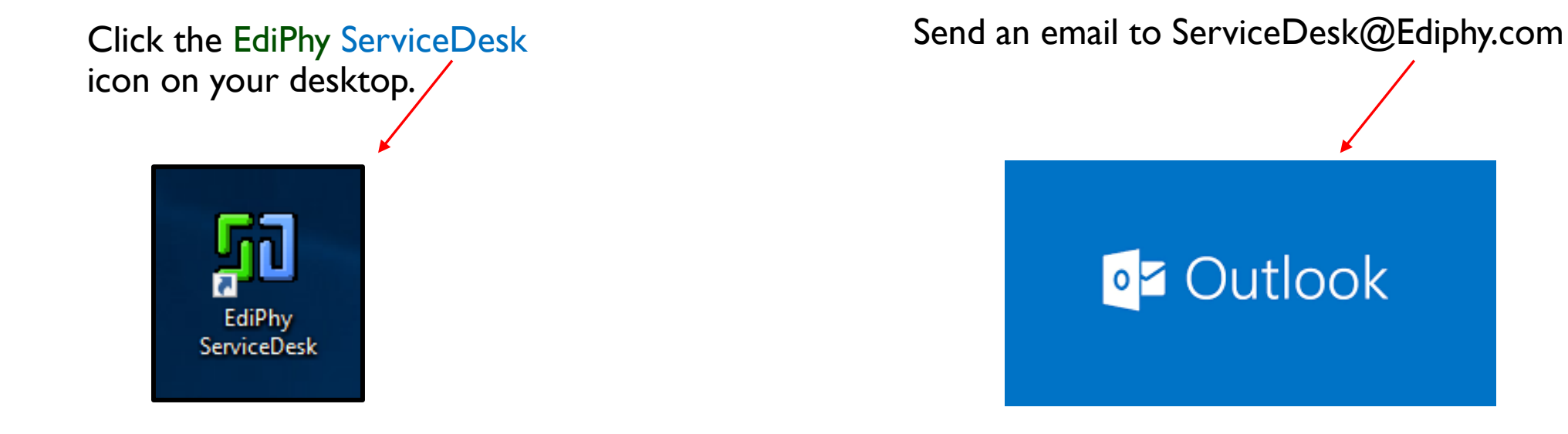

#### Using the EdiPhy ServiceDesk Icon to create a service request:

- 1. Click the EdiPhy ServiceDesk icon on your desktop.
- 2. Create a new request logging into ServiceDesk with your Ediphy username and password.

**\*Note: EdiPhy Service Desk can be accessed outside of VMWare, from Ediphy.com Support tab \***

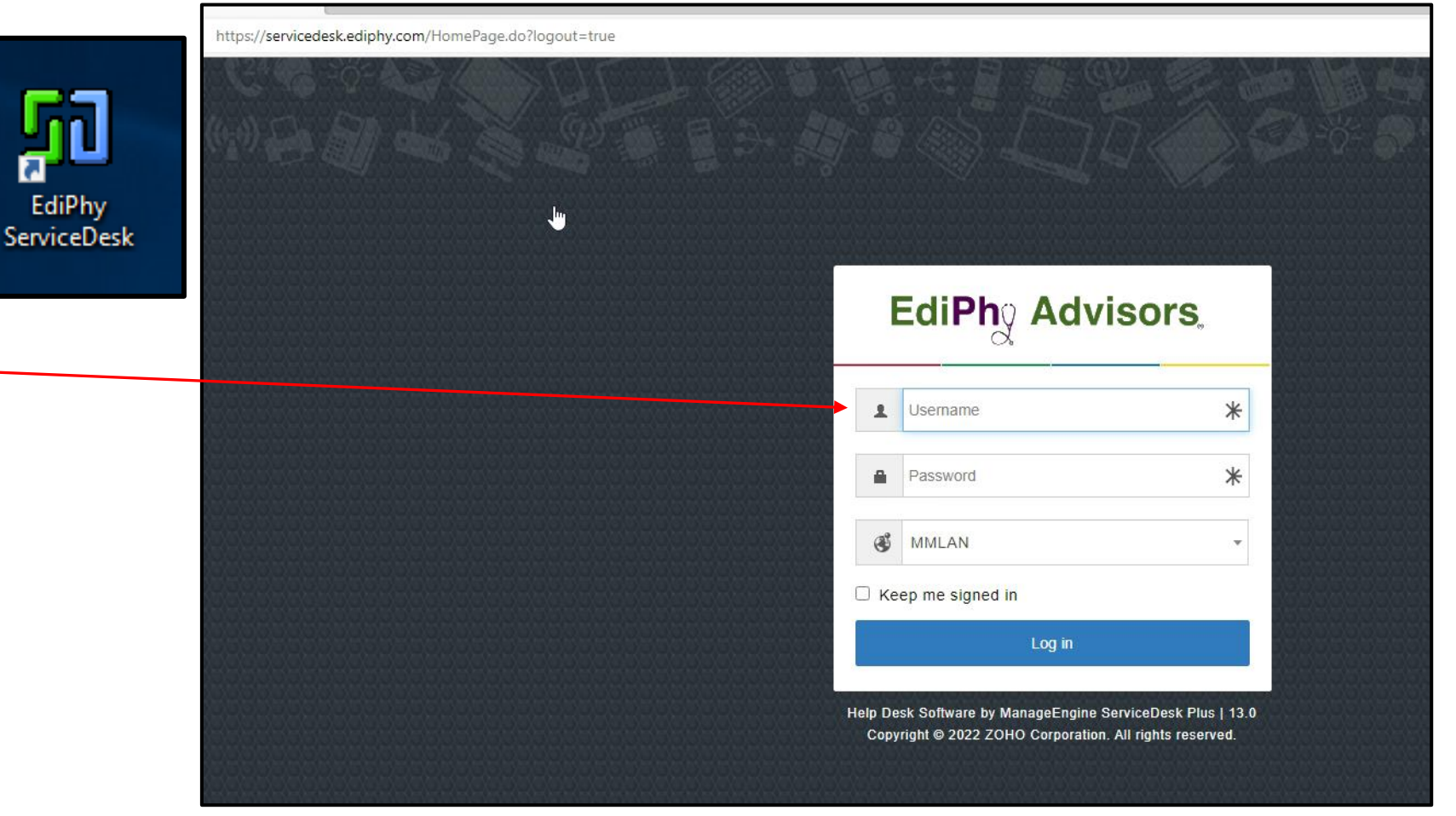

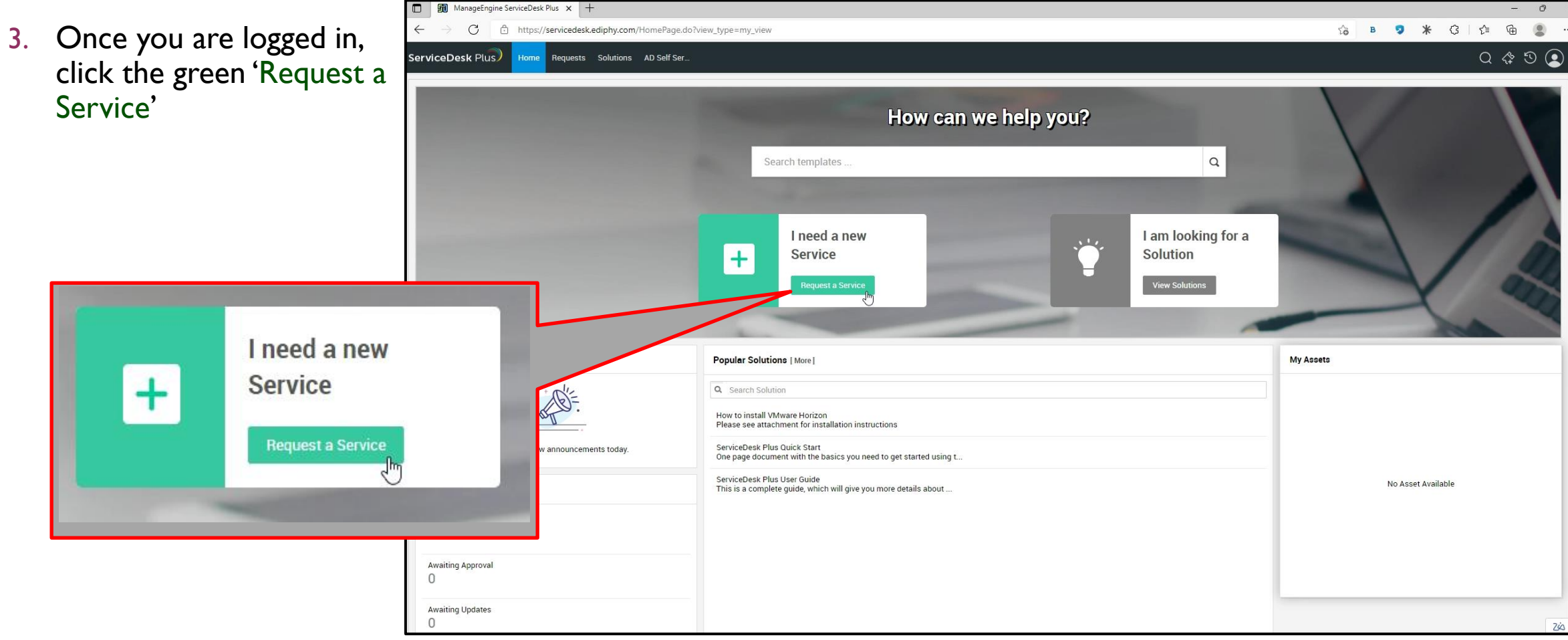

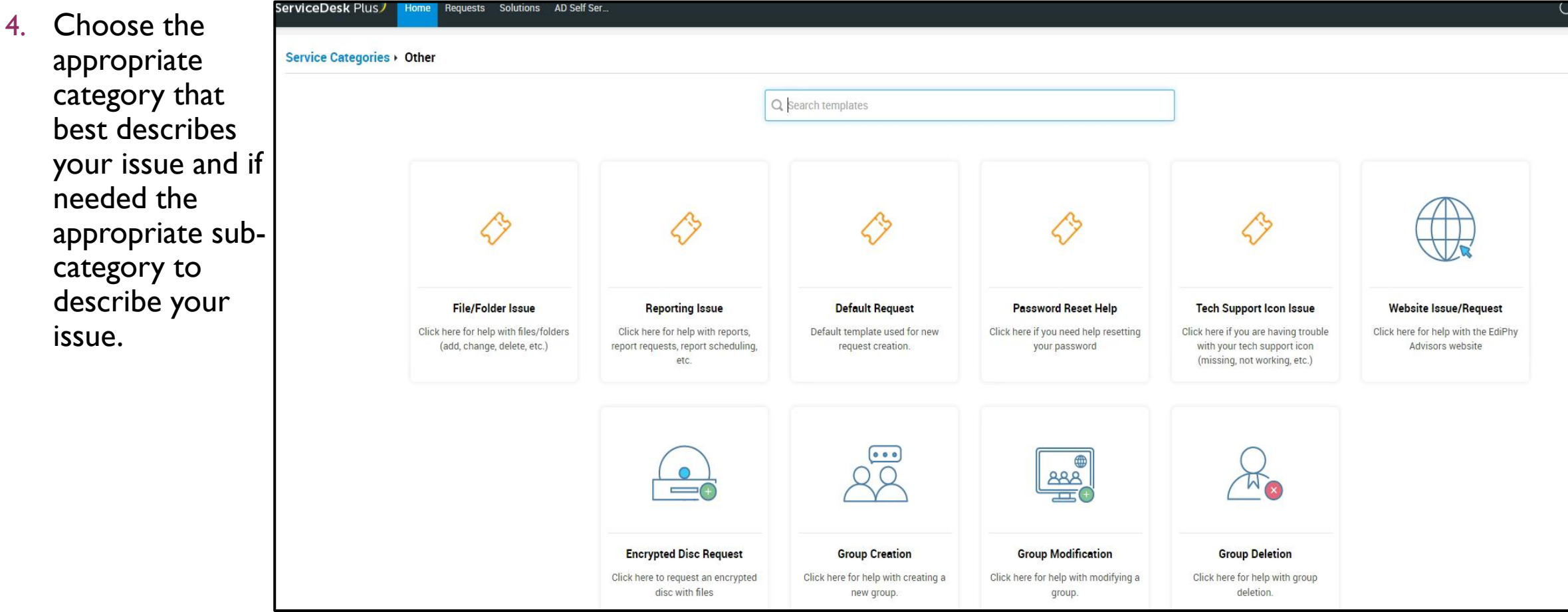

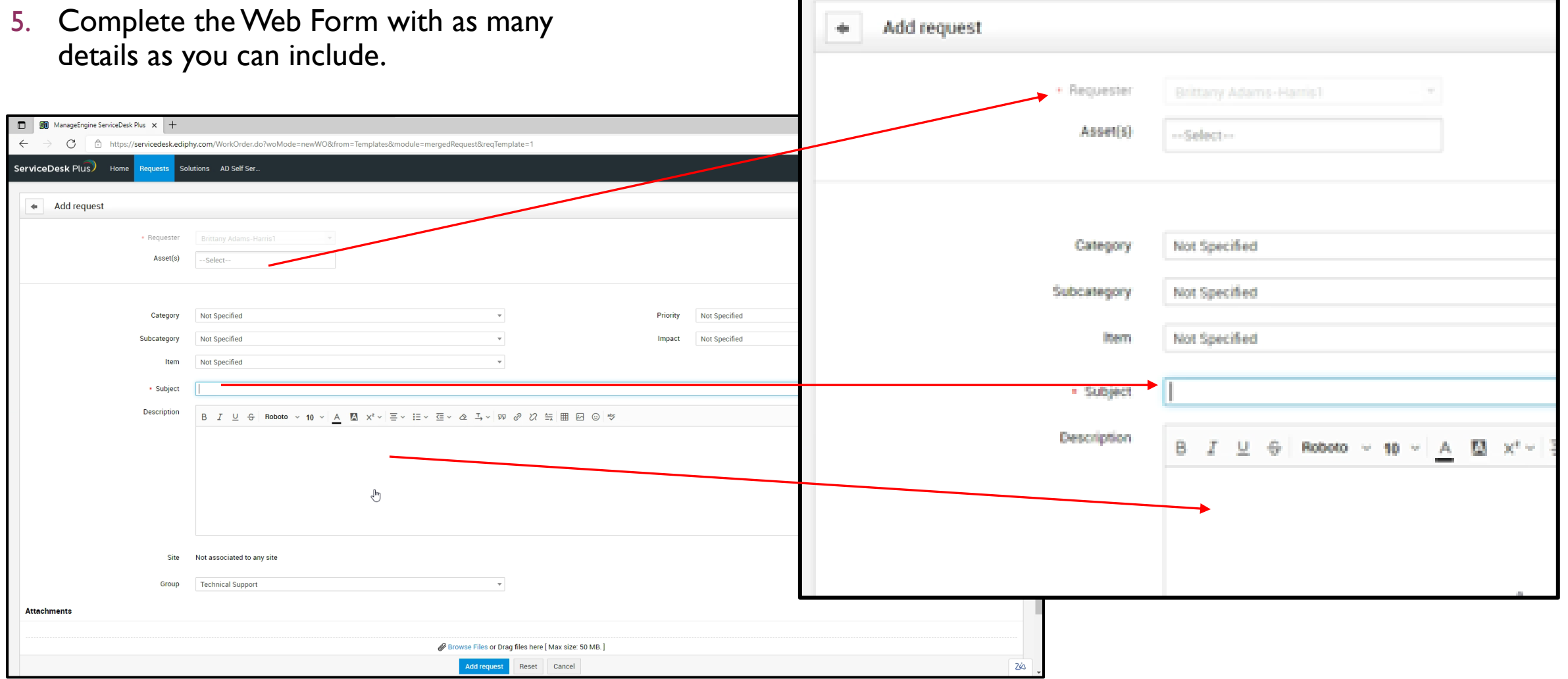

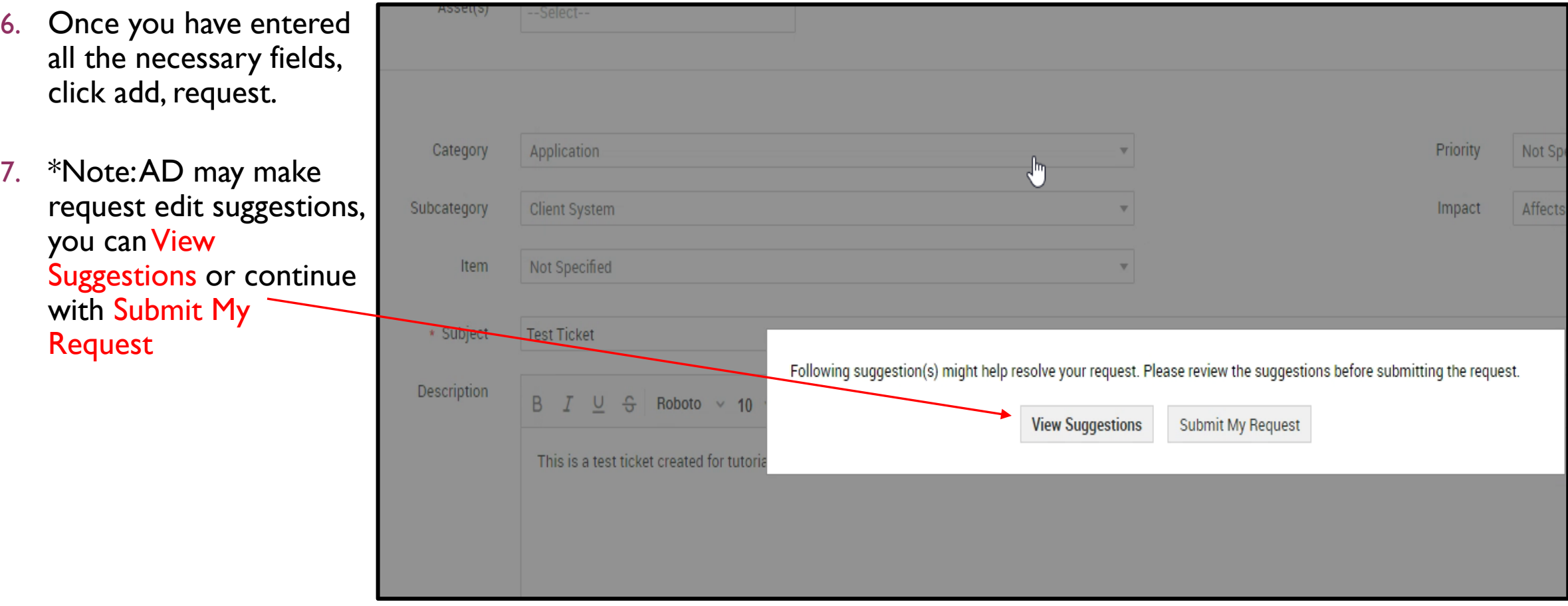

- 8. Once you have pressed the submit button, this will automatically create a service request and alert the appropriate group for assistance.
- 9. You will also be provided a service request number. This / will be the number used to reference your request

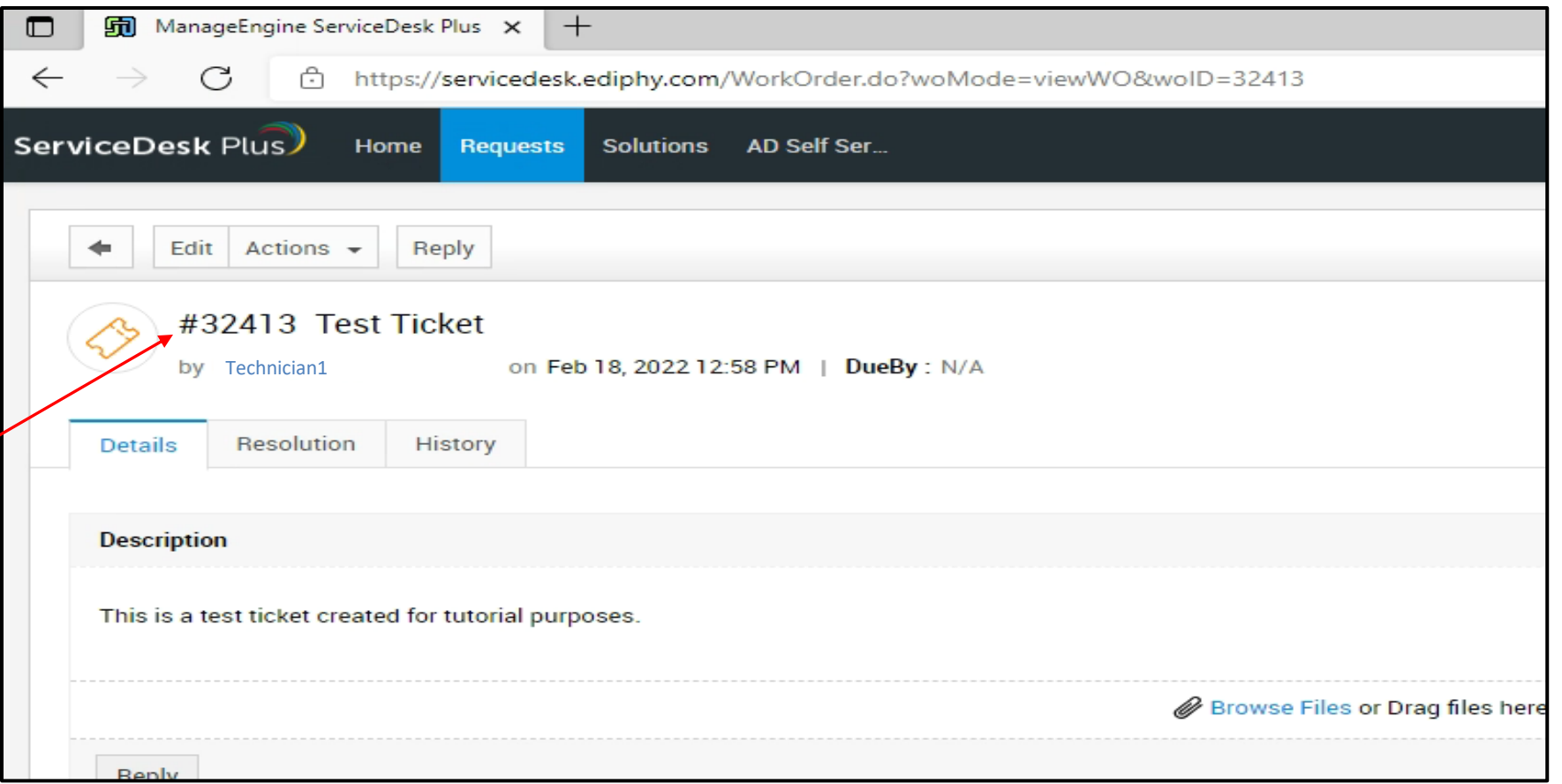

#### Using the EdiPhy ServiceDesk Icon to create a service request:

- 10. You will receive an email from EdiPhy Advisors Service Desk email informing you that your request has been submitted successfully.
- 11. This email will include your service request  $#$  and a green View Request button that will open a web page to your service request details.

**\*Note: You may reply to this email at any point and it will post as an update to your service request\***

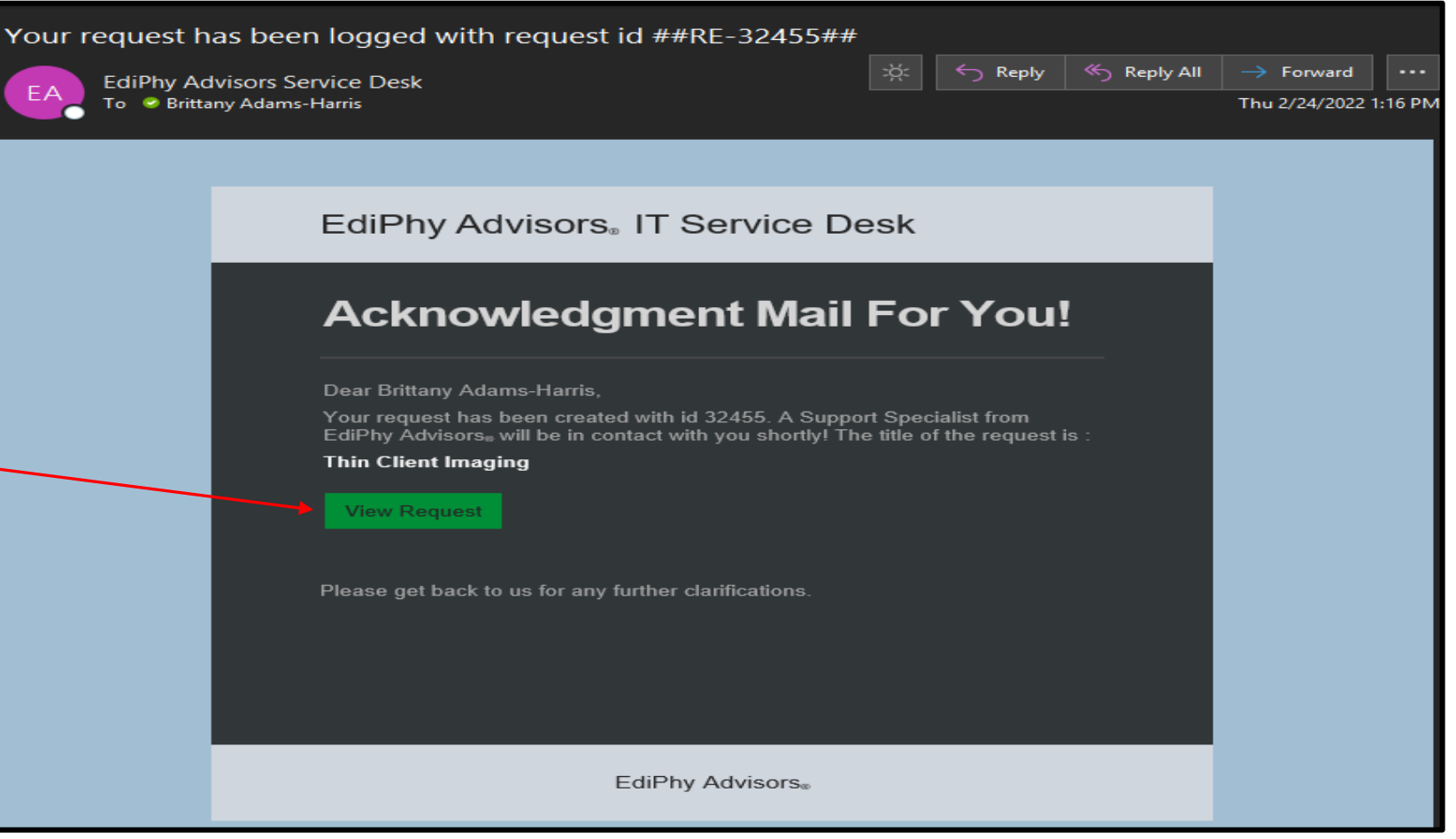

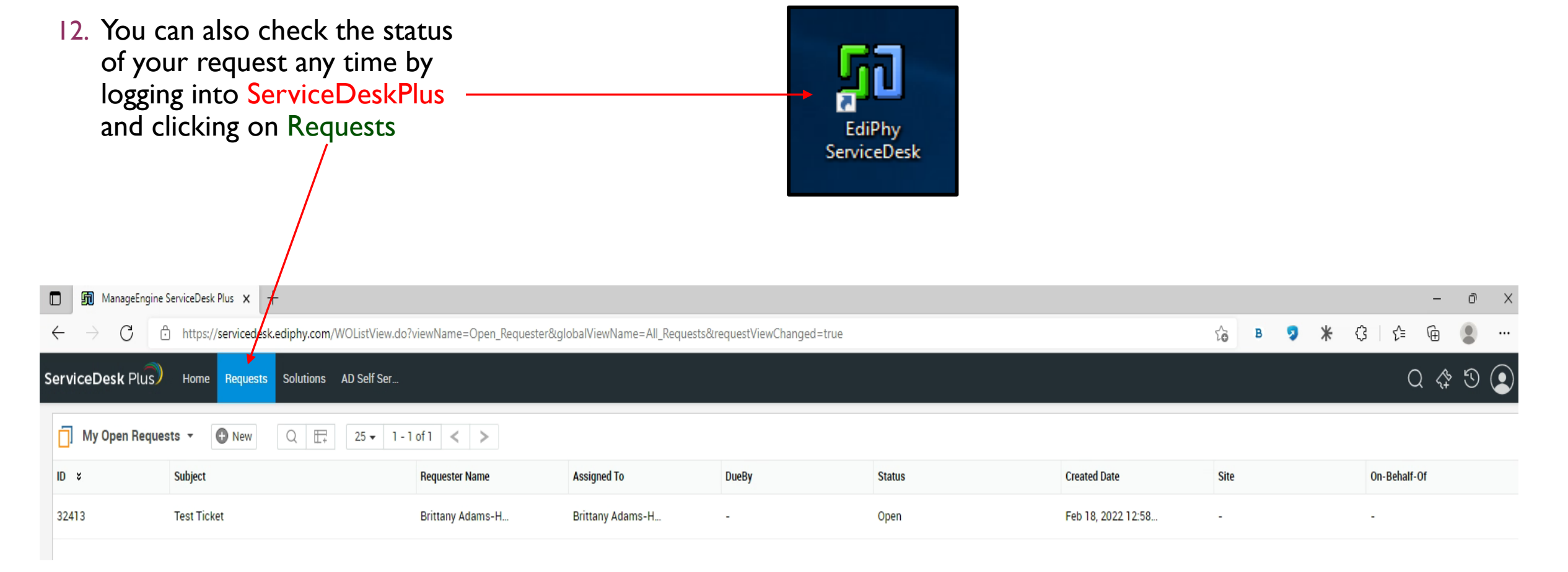

#### METHOD 2: Using the EdiPhy ServiceDesk email to create a service request:

- You can also Email [ServiceDesk@medmanagementllc.com](mailto:ServiceDesk@medmanagementllc.com)
- Be sure to include:
	- a) A Subject that.....as the system will use this as the title of your new service request
	- b) A detailed description of the issue
	- c) If possible, screenshots of the issue.
	- d) Contact information for the user affected and/or your contact **information**

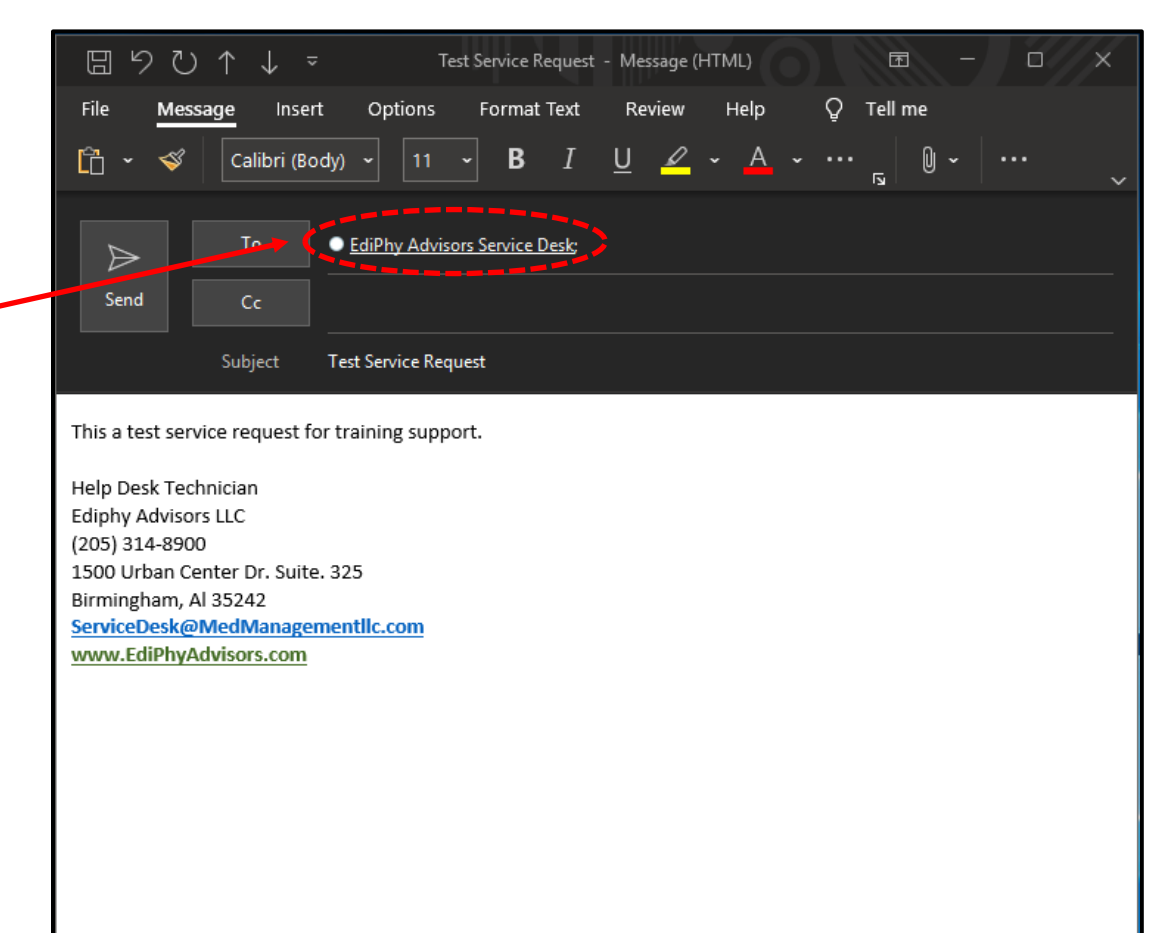

- 3. Once you send the email, this will auto-generate a Service Desk Request.
- 4. As with creating a service request with the web form, once you send the email and the service request has been autogenerated, you will receive an email from EdiPhy Advisors Service Desk email informing you that your request has been submitted successfully.
- 5. This email will include your service request # and a green View Request button that will open a web page to your service request details.

**\*Note: You may reply to this email at any point and it will post as an update to your service request\***

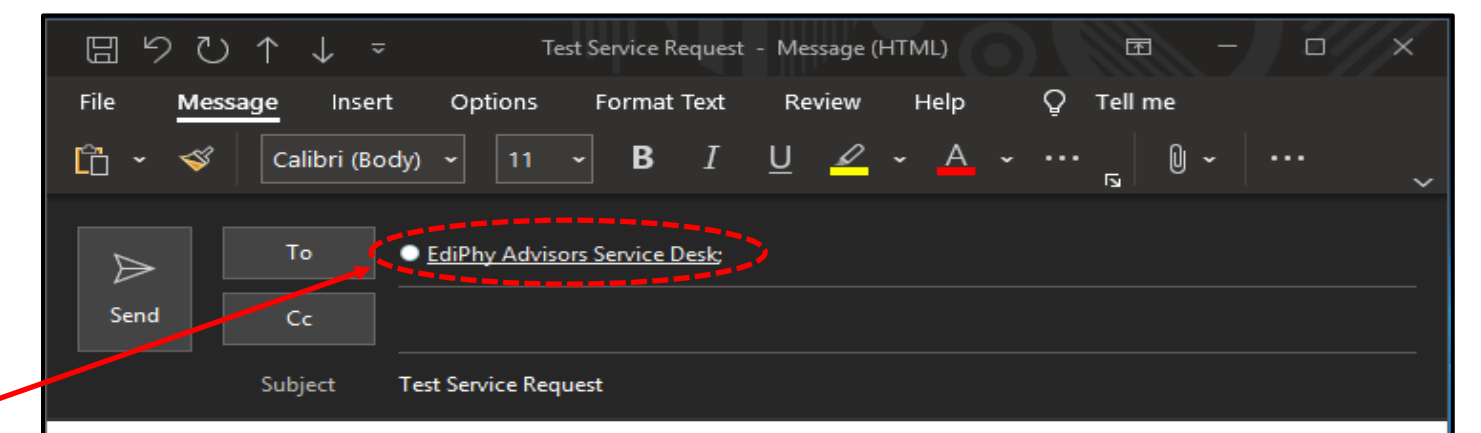

This a test service request for training support.

Help Desk Technician Ediphy Advisors LLC (205) 314-8900 1500 Urban Center Dr. Suite. 325 Birmingham, Al 35242 ServiceDesk@MedManagementllc.com www.EdiPhyAdvisors.com